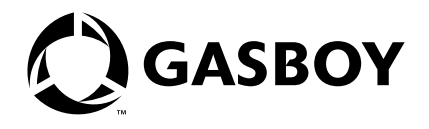

# **Contents**

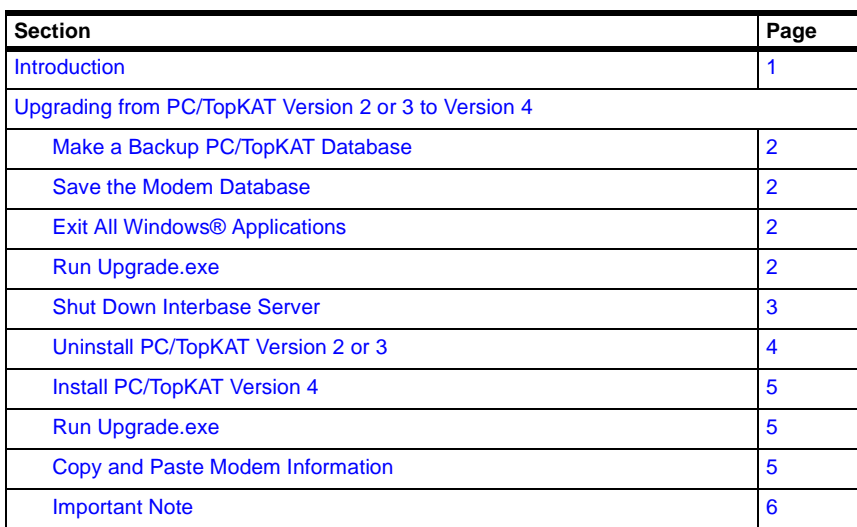

# <span id="page-0-0"></span>**Introduction**

This document contains the procedure for upgrading PC/TopKAT Version 2 or 3 to Version 4.

# **IMPORTANT**

The latest version of PC/TopKAT includes a Reporting package. Since this was not present in the initial version, this upgrade does not include the Reporting package. If you desire the Reporting package, you must have a valid PTR license. Contact Gasboy to upgrade to the Reporting package.

The number of this document was formerly C36094 and is now MDE-4308.

# <span id="page-1-0"></span>**Upgrading from PC/TopKAT Version 2 or 3 to Version 4**

To upgrade PC/TopKAT and related files, perform the following procedure.

## <span id="page-1-1"></span>**Make a Backup PC/TopKAT Database**

Make a system backup of the current PC/TopKAT database on a diskette separate from the normal backup (Utilities). Make absolutely sure of your backup!

### <span id="page-1-2"></span>**Save the Modem Database**

When you add, edit, or delete modems in the modem database using Setup/Communications Parameters, the modem information is stored in a file named GBModem.ini. This file is located in the Program Files\Common Files\Gasboy directory on your PC.

During the upgrade, the GBModem.ini file may be removed and any changes that have been made to the modem information will be lost.

### **CAUTION**

Be sure to save a copy of GBModem.ini if you have added any modems or made any changes to the standard modems. If you have not made any changes to the modems, you do not have to save the GBModem.ini file.

After you complete the following upgrade procedure, follow the instructions in ["Copy and](#page-4-2)  [Paste Modem Information" on page 5.](#page-4-2)

## <span id="page-1-3"></span>**Exit All Windows® Applications**

Exit PC/TopKAT and all other Windows applications.

### <span id="page-1-4"></span>**Run Upgrade.exe**

- **1** Put the PC/TopKAT Version 4 CD-ROM into the CD-ROM drive.
- **2** Click on the Windows Start button.
- **3** Click on Run.
- **4** Type D:\Upgrade.exe. A warning message will appear. *Note: On most computers, the CD-ROM drive is D. If your CD-ROM drive is not D, type the appropriate letter.*
- **5** Click on Yes.

#### <span id="page-2-0"></span>**Shut Down Interbase Server**

The Interbase Server must be shut down or stopped prior to PC/TopKAT installation or uninstallation.

#### **For Windows 95, Windows 98, or Windows ME®**

- Right click on the Interbase Server icon in the lower right corner of the Windows Taskbar tray.
- Select Shutdown.

#### **For Windows 2000**

- Log onto your PC as the Administrator.
- Click the Start button.
- Click Settings.
- Click Control Panel.
- Click Administrative Tools.
- Double click on the Services icon in Control Panel.
- Select Interbase Server from the list.
- Click the Stop button.
- Follow the on-screen instructions.

#### **For Windows NT®**

- Log onto your PC as the Administrator.
- Click the Start button.
- Click Settings.
- Click Control Panel.
- Double click on the Services icon in Control Panel.
- Select Interbase Server from the list.
- Click the Stop button.
- Follow the on-screen instructions.

#### **For Windows XP®**

- Log onto your PC as the Administrator.
- Click the Start button.
- Click Control Panel.
- Click Performance and Maintenance.
- Click Administrative Tools. (Settings | Control Panel | Administrative Tools for Windows Classic View).
- Double click on the Services icon.
- Select Interbase Server from the list.
- Click the Stop button. You may see an error message. This message can be ignored.

### <span id="page-3-0"></span>**Uninstall PC/TopKAT Version 2 or 3**

Uninstall PC/TopKAT Version 2 or 3 using Add/Remove Programs.

### **For Windows 95, 98, ME, 2000, and NT**

- Click the Start button.
- Click Settings.
- Click Control Panel.
- Double click on the Add/Remove Programs icon in Control Panel.
- Select PC/TopKAT from the list of available programs to remove.
- Click the Add/Remove button.
- Follow the on-screen instructions.

#### **For Windows XP**

- Click the Start button.
- Click Control Panel. (Settings | Control Panel for Windows Classic View)
- Double click on the Add or Remove Programs icon in Control Panel.
- **4** Select PC TopKAT from the list of available programs to remove.
- **5** Click the Change/Remove button.
- **6** Follow the on-screen instructions.

### <span id="page-4-0"></span>**Install PC/TopKAT Version 4**

Follow the installation instructions on the inside of the CD box or in the PC/TopKAT Version 4 User's Guide.

### <span id="page-4-1"></span>**Run Upgrade.exe**

- **1** Put the PC/TopKAT Version 4 CD-ROM into the CD-ROM drive.
- **2** Click on the Windows Start button.
- **3** Click on Run.
- **4** Type D:\Upgrade.exe. A warning message will appear. *Note: On most computers, the CD-ROM drive is D. If your CD-ROM drive is not D, type the appropriate letter.*
- **5** Click on Yes. When the upgrade application is complete, the message Upgrade Complete is displayed.
- **6** Click on OK to close the application and run PC/TopKAT.

# <span id="page-4-2"></span>**Copy and Paste Modem Information**

After you completed the upgrade procedure, copy the new GBModem.ini file from the CD-ROM into the Program Files\Common Files\Gasboy directory as follows.

- **1** In Windows Explorer, right click on GBModem.ini and then click Properties.
- **2** Un-check the Read-only attribute.
- **3** Use an editor to open the saved GBModem.ini file.
- **4** Use an editor to open the new GBModem.ini file in Program Files\Common Files\Gasboy directory.
- **5** Use copy and paste to add your changes from the saved GBModem.ini file (opened in step 3) into the GBModem.ini file in the Program Files\Common Files\Gasboy directory (opened in step  $4$ ).

### <span id="page-5-0"></span>**Important Note**

The upgrade installation will make a backup of your current data under \Program Files\Gasboy\PC TopKAT\Temp\; this is just a precautionary measure and the two files TopKAT.gdb and TopKAT.ini under the Temp directory can be removed once the data in the database has been verified.

# **CAUTION**

Make absolutely sure that the TopKAT.gdb file being removed is the one in the \Temp\ directory. There is also a TopKAT.zip file that is created by the application upgrade in the \Windows\Temp directory. This file can be removed by normal system maintenance procedures.

*Gasboy® is a registered trademark of Gasboy International, Inc. Windows®, Windows ME®, Windows NT®, Windows XP® are registered trademarks of Microsoft Corporation.*

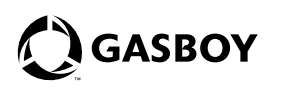

*© 2004 Gilbarco Inc. 7300 West Friendly Avenue • Post Office Box 22087 Greensboro, North Carolina 27420 Phone (336) 547-5000 • <http://www.gilbarco.com> • Printed in the U.S.A. MDE-4308 PC/TopKAT Upgrade Procedure • May 2004*